# Application Notes How to Edit User Account on HMI

----

When a button is pressed, User Account Setting Screen will be displayed.

|                             |        |     |        | MICRO/I              |
|-----------------------------|--------|-----|--------|----------------------|
| User Account Setting Screen |        |     |        |                      |
| User ID                     | 1      |     | х      | Parterol Part        |
| User Name                   | User1  |     |        | Group Desider Office |
| Password                    | *****  | ĸ   |        |                      |
|                             | Admin  |     | Detail |                      |
| Security                    | Operat | or  |        |                      |
| Group                       | Reader |     | Detail |                      |
|                             |        |     |        |                      |
|                             | Edit   | Add | Delete |                      |
|                             |        |     |        | )                    |

## 1) Editing a User Account

Press  $\blacktriangle$  or  $\blacksquare$  to change the user number of the user account to edit.

| User ID   | 1        |       | Х      |  |
|-----------|----------|-------|--------|--|
| User Name | User1    | User1 |        |  |
| Password  | *****    |       |        |  |
|           | Admin    |       |        |  |
| Security  | Operator |       | Detail |  |
| Group     | Reader   |       | Detail |  |
|           |          |       |        |  |
|           | Edit     | Add   | Delete |  |

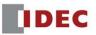

Press Edit.

| User ID           |   | 2      | х      |        |
|-------------------|---|--------|--------|--------|
| User Name         |   | User2  |        |        |
| Password          |   | *****  |        |        |
| Security<br>Group |   | GroupA | Detail |        |
|                   | ▼ | Edit   | Add    | Delete |
|                   |   |        |        |        |

To change the User Name, press User Name input frame

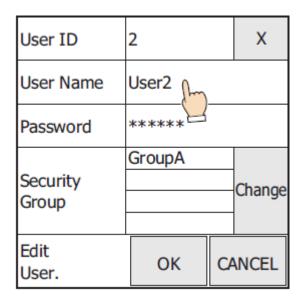

Enter the user name and press ENT

| Test02_      |   |   |    |    |   |     |
|--------------|---|---|----|----|---|-----|
| Alpha        | 0 | 1 | 2  | 3  | 4 | BS  |
| Alpha<br>bet | 5 | 6 | 71 | 8  | 9 | CLR |
|              | ! | w | #  | \$ | % | CAN |
| Sign         | & | • | (  | )  | * | ENT |
| - 91         | + | S | Ρ  | Ļ  | Ŷ | (2) |

### To change a Password, press **Password** input frame

| User ID           | 2       | x      |
|-------------------|---------|--------|
| User Name         | Test02  |        |
| Password          | ***** f | 7      |
| Security<br>Group | GroupA  | Change |
| Edit<br>User.     | ОК      | CANCEL |

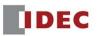

Enter a password and Press Enter

| Password02_ |   |   |     |    |   |     |
|-------------|---|---|-----|----|---|-----|
| Alpha       | 0 | 1 | 2   | 3  | 4 | BS  |
| bet         | 5 | 6 | 7/1 | 8  | 9 | CLR |
|             | ļ | w | #   | \$ | % | CAN |
| Sign        | & | • | (   | )  | * | ENT |
|             | + | S | Ρ   | ←  | Ŷ |     |

To change the Security Group, press Change

| User ID           | 2          | x       |  |
|-------------------|------------|---------|--|
| User Name         | Test02     |         |  |
| Password          | Password02 |         |  |
| Security<br>Group | GroupA     | -Change |  |
| Edit<br>User.     | ОК         | CANCEL  |  |

Security groups are selected and cleared each time the names are pressed. Press **Gr. 1~5**, **Gr. 6~10**, and **Gr. 11~15** to switch between the different sets of five security groups.

| Gr.<br>1~5 | Gr. Gr.<br>6~10 11~15 Close |  |  |  |  |
|------------|-----------------------------|--|--|--|--|
| Gr. 1      | Administrator               |  |  |  |  |
| Gr. 2      | Operator                    |  |  |  |  |
| Gr. 3      | Reader                      |  |  |  |  |
| Gr. 4      | GroupA                      |  |  |  |  |
| Gr. 5      | GroupB                      |  |  |  |  |

Press **Close** to close the dialog box.

| Gr.<br>1~5 | Gr. Gr. Close<br>6~10 11~15 |  |  |  |  |
|------------|-----------------------------|--|--|--|--|
| Gr. 1      | Administrator 😕             |  |  |  |  |
| Gr. 2      | Operator                    |  |  |  |  |
| Gr. 3      | Reader                      |  |  |  |  |
| Gr. 4      | GroupA                      |  |  |  |  |
| Gr. 5      | GroupB                      |  |  |  |  |

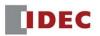

#### Press **OK**

| User ID           | 2               | Х      |
|-------------------|-----------------|--------|
| User Name         | Test02          |        |
| Password          | Password02      |        |
| Security<br>Group | Admin<br>GroupA | Change |
| Edit<br>User.     | ок с/           | ANCEL  |
|                   |                 |        |

And Press **OK** again

| User ID   | 2          | Х |  |  |  |  |
|-----------|------------|---|--|--|--|--|
| User Name | Test02     |   |  |  |  |  |
| Password  | Password02 |   |  |  |  |  |
|           | Succeed    |   |  |  |  |  |
| ОК        |            |   |  |  |  |  |

This concludes editing a user account.

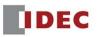

## 2) Adding a User Account

To add User Account, press Add

| User II          | )                 | 1    |                             | Х      |  |
|------------------|-------------------|------|-----------------------------|--------|--|
| User N           | User Name         |      | User1                       |        |  |
| Passwo           | Password          |      | k                           |        |  |
| Securit<br>Group | Security<br>Group |      | Admin<br>Operator<br>Reader |        |  |
|                  | ▼                 | Edit | Add                         | Delete |  |
|                  |                   |      |                             |        |  |

Enter user name, by pressing the User Name input frame

| User ID           | 5  |    | х      |
|-------------------|----|----|--------|
| User Name         | ſm |    |        |
| Password          |    |    |        |
| Security<br>Group |    |    | Change |
| Add<br>User.      | ОК | CA | NCEL   |

Note: User ID displays the lowest user number (1 to 15) of all free numbers.

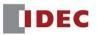

Enter the user name and press **ENT**.

| User5_       |     |     |   |    |               |     |
|--------------|-----|-----|---|----|---------------|-----|
| Alpha        | 0   | 1   | 2 | 3  | 4             | BS  |
| Alpha<br>bet | 5   | 6   | 7 | 8  | 9             | CLR |
|              | ! 2 | 1)" | # | \$ | %             | CAN |
| Sign         | &   | ×   | ( | )  | *             |     |
|              | +   | S   | Ρ | Ļ  | $\rightarrow$ | ENT |

Enter the password and press ENT

| User ID           | 5     | x      |
|-------------------|-------|--------|
| User Name         | User5 |        |
| Password          | ſ     | ŋ      |
| Security<br>Group | Ŀ     | Change |
| Add<br>User.      | ОК    | CANCEL |

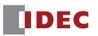

To assign a Security Group, press Change

| User ID           | 5      | x      |
|-------------------|--------|--------|
| User Name         | User5  |        |
| Password          | Pass05 |        |
| Security<br>Group |        | Change |
| Add<br>User.      | ОК     | CANCEL |

Select a Security Group by pressing Gr. 1~5, Gr. 6~10, and Gr. 11~15

| Gr.<br>1~5 | Gr.<br>6~10 | Gr.<br>11~15 | Close |
|------------|-------------|--------------|-------|
| Gr. 1      | Admin       | istrator     |       |
| Gr. 2      | Operat      | tor          |       |
| Gr. 3      | Reader      |              |       |
| Gr. 4      | Group       | A            |       |
| Gr. 5      | Group       | В            | m     |

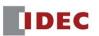

| User ID           | 5      | Х      |
|-------------------|--------|--------|
| User Name         | User5  | _      |
| Password          | Pass05 |        |
| Security<br>Group | GroupB | Change |
| Add<br>User.      | ок си  | ANCEL  |

Press OK again.

| User ID   | 5 X    |  |  |
|-----------|--------|--|--|
| User Name | User5  |  |  |
| Password  | Pass05 |  |  |
| Succeed   |        |  |  |
| ОК        |        |  |  |

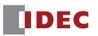

| User II          | )   | 5      |     | 5 X    |  | х |
|------------------|-----|--------|-----|--------|--|---|
| User N           | ame | User5  |     |        |  |   |
| Passwo           | ord | *****  |     |        |  |   |
| Securit<br>Group | y   | GroupB |     | Detail |  |   |
|                  | ▼   | Edit   | Add | Delete |  |   |

This concludes adding the User Account.

## 3) Deleting a User Account

Press  $\blacktriangle$  or  $\blacksquare$  to change the user number of the user account to delete.

| User ID           | 1                           |     | Х      |
|-------------------|-----------------------------|-----|--------|
| User Name         | User1                       |     |        |
| Password          | *****                       |     |        |
| Security<br>Group | Admin<br>Operator<br>Reader |     | Detail |
|                   | Edit                        | Add | Delete |

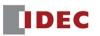

#### Press **Delete**

| User ID           | 5      |     | Х      |
|-------------------|--------|-----|--------|
| User Name         | User5  |     |        |
| Password          | ****   |     |        |
| Security<br>Group | GroupB |     | Detail |
|                   | Edit   | Add | Delete |

#### Press **OK**

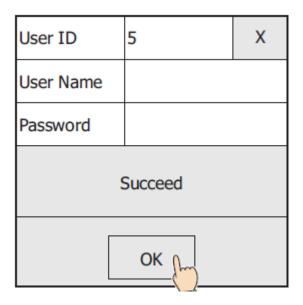

This concludes deleting the User Account.

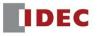